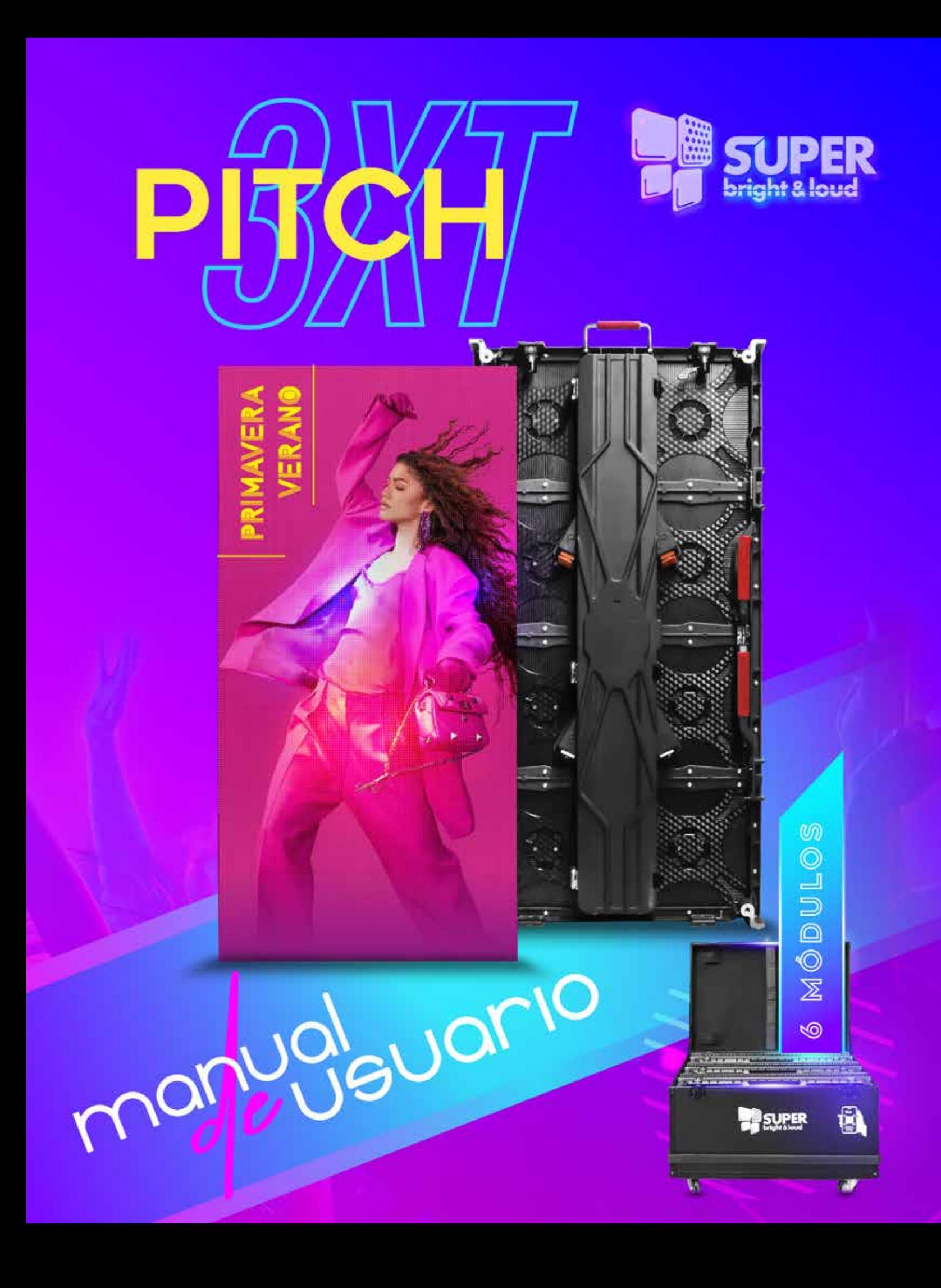

# **Introducción**

### **Lista de Hardware**

- a. Módulos de Pantalla
- b. Herrajes de Colgado
- c. Cables de señal RJ45
- d. Cables de AC
- e. Video Procesador
- f. Cables DVI
- g. CD de instalación.

### **Instalación de la Pantalla:**

- 1. Inserte el cable DVI de la salida de video del Video Procesador a la entrada del Sender, que es la tarjeta en el extremo contrario al conector de entrada de AC.
- 2. Conecte la entrada USB del Sender a una computadora con el Software Led Studio ya instalado.
- 3. La primera vez que conecta el Video Procesador a la computadora, seguramente le pedirá instalar el driver, éste viene en el cd de Instalación.
- 4. Cuelgue la Pantalla o colóquela donde la va a utilizar, utilice estos diagramas de conexión para que sea más práctico.

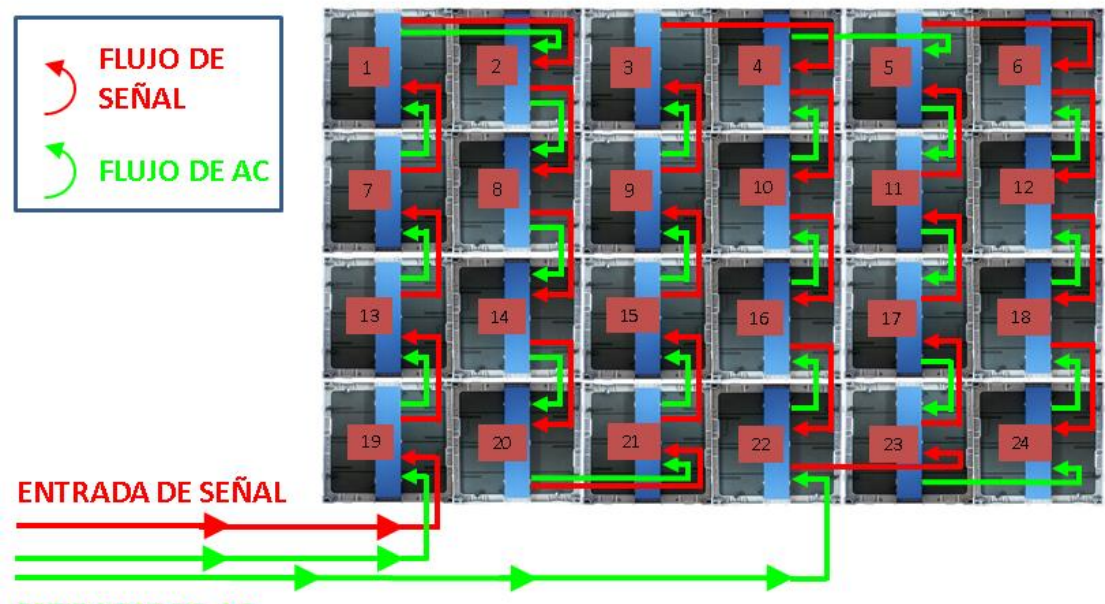

## VISTA TRASERA DE LA PANTALLA

**ENTRADAS DE AC** 

# **INSTALACIÓN DEL SOFTWARE.**

Inserte el CD o la memoria USB en su computadora.

Al inicar la instalación Seleccione el lenguaje, de preferencia Inglés:

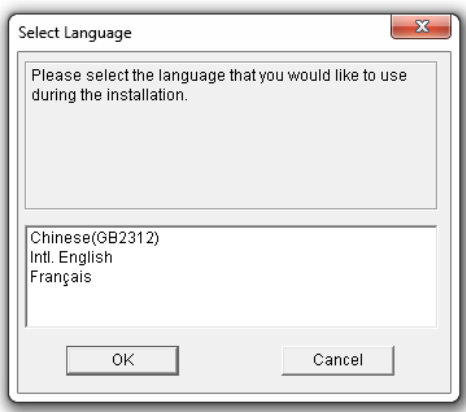

Después verá la bienvenida y a continuación le pide unos datos:

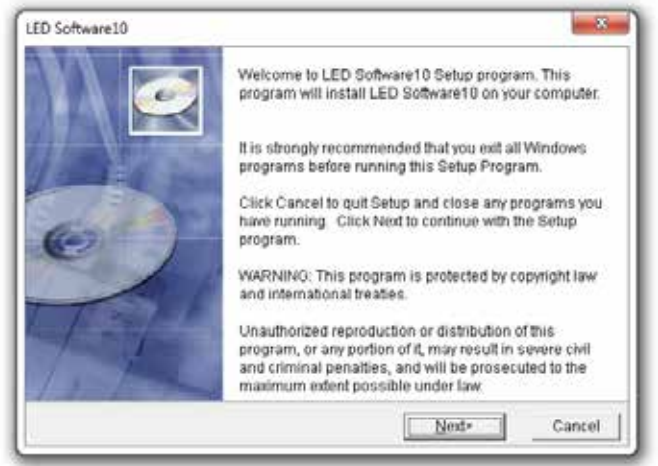

Usuario, Compañía y num de serie (888888), es necesario llenar todos los espacios.

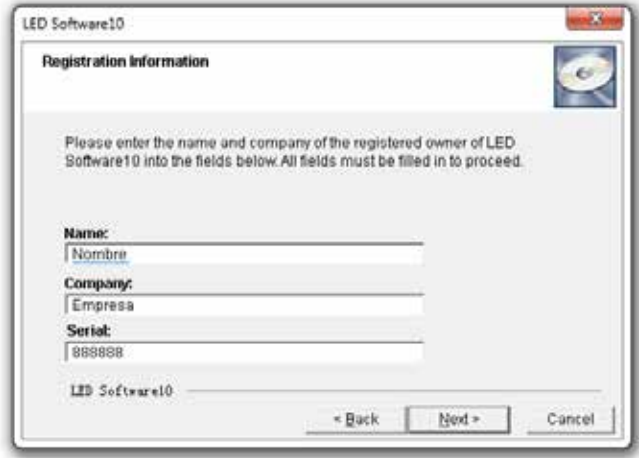

### **Conexiones del Video Procesador**

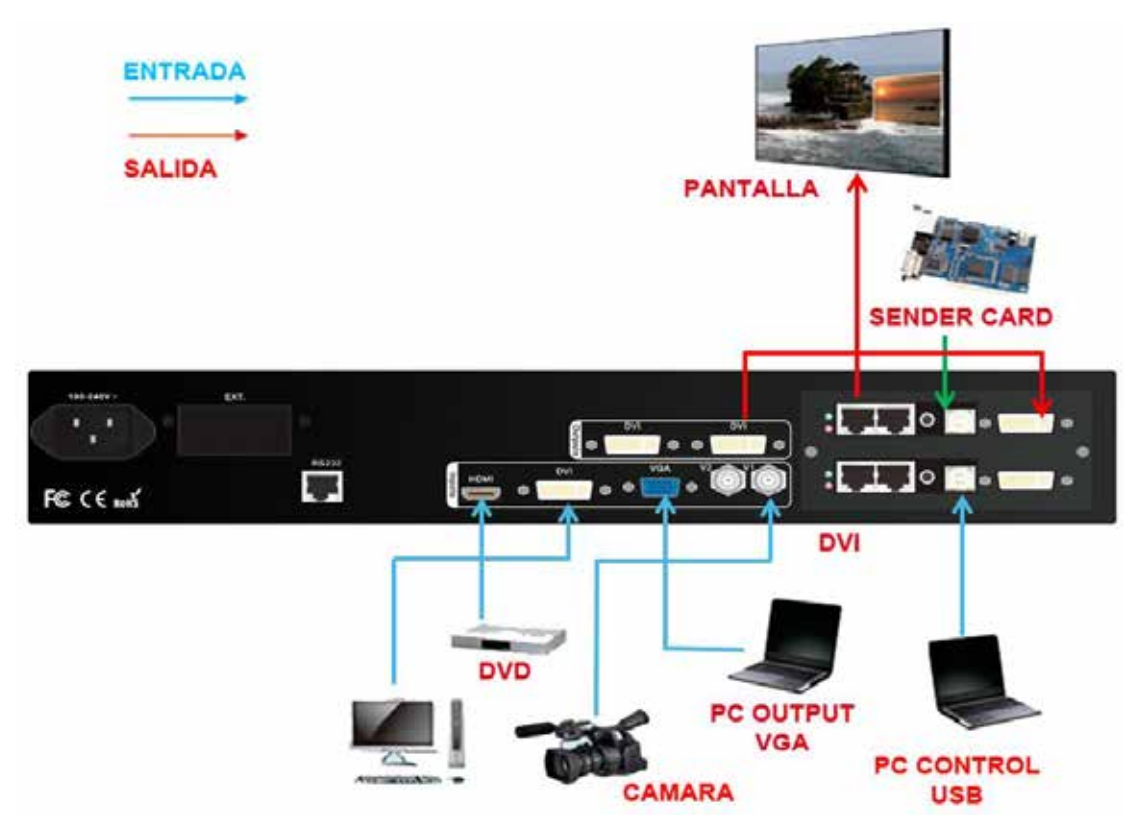

### **Play Software**

Procedemos a configurar el software para la pantalla específica.

Lo primero que debemos saber es cuántos por cuántos pixeles tiene cada módulo de la pantalla que vamos a configurar.

- 1. Asegúrese de que el voltaje al que están conectados los equipos cumpla con los requerimientos de los mismos.
- 2. Conecte y encienda la pantalla, el video procesador y la computadora de control con el software LedSET instalado.
- 3. Abra el software LedSET

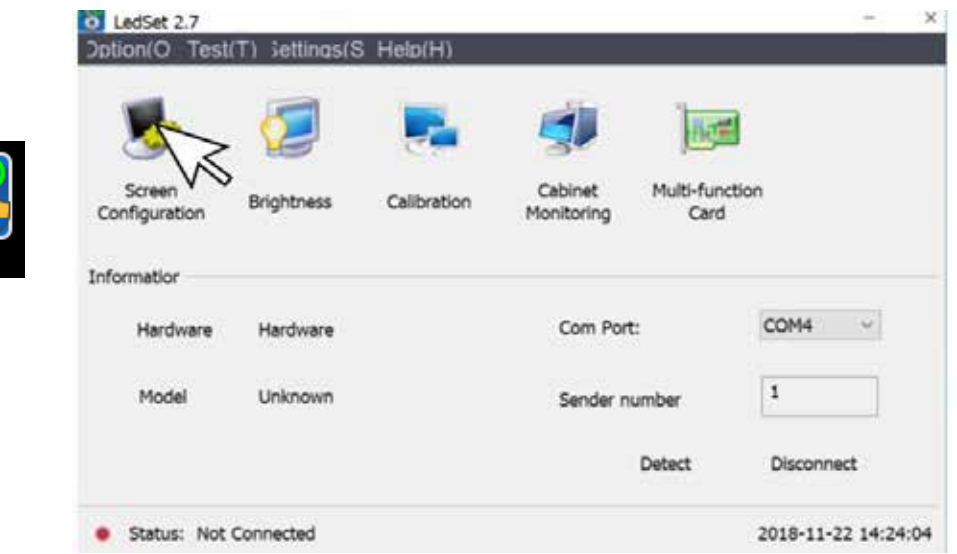

Seleccione **Screen Configuration** para configurar la pantalla (mapeo)

4. Se abrirá el siguiente menú del software:

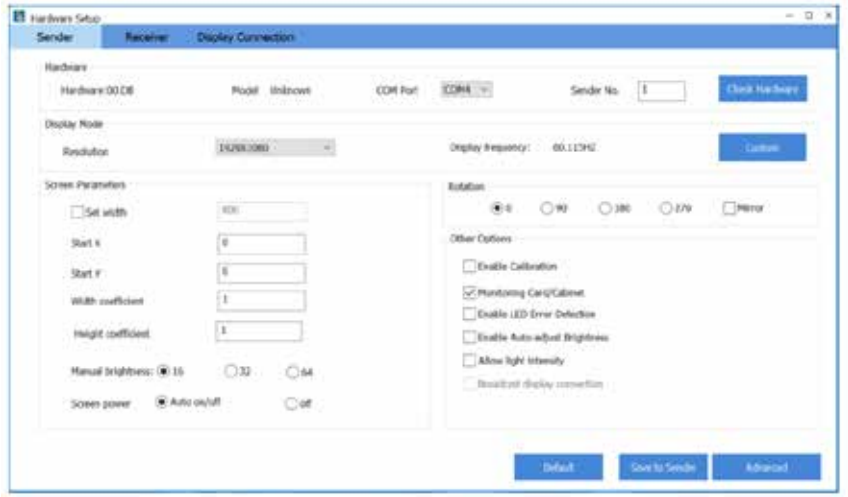

- 5. Seleccione la pestaña **"Display connection"**
- 6. Se abrirá una ventana donde se configura el tamaño y resolución de la pantalla

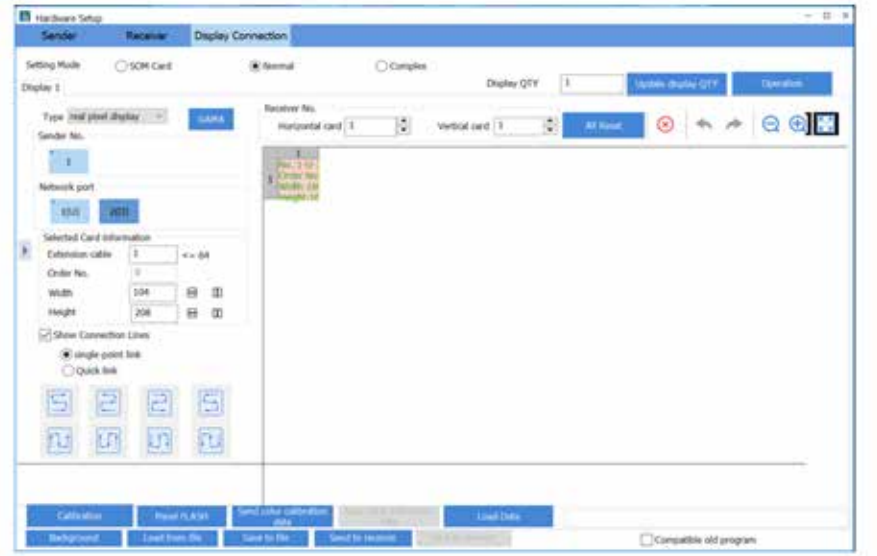

- 7. En el cuadro Display QTY (1): Seleccione la cantidad e introduzca "0" seleccione "Update display QTY" (2), se borrará la pantalla que tuviera por default al encender y ahora podemos empezar.
- 8. En el cuadro Display QTY (1): Seleccione "0" y a continuación teclee "1" y seleccione "Update display QTY" (2)
- 9. En el cuadro "Horizontal card" corresponde la cantidad de módulos de pantalla en horizontal.
- 10. En el cuadro "Vertical card" corresponde la cantidad de módulos de pantalla en vertical.
- **IT** Inches Star Disnier Co Setting Mode O son civil 実施  $\bigcirc$  Giviples ÏË Digker 1 Distan OTY ier No Tipe instance diality  $\sim$ B restronte and  $\overline{1}$  $\left|\frac{\pi}{2}\right|$  . Vertical cast  $\left|1\right|$ Sender  $\mathbf{1}$ **ASSING Busca col**  $100$ chall Card  $\overline{\phantom{a}}$ **Coder No WAR**  $10<sub>1</sub>$  $H = 0$  $H$   $B$  $29<sub>0</sub>$ Simple point link<br>
○ Quick link 圖  $\Xi$ 回 圖 孤 通 凹 切 Competitie obt program
- 11. Para este ejemplo serán 6 horizontal x 4 vertical, y queda así nuestro avance.

12. Seleccionamos el módulo que recibe la señal, o por donde entra la señal a la pantalla. En este ejemplo es este de color muy oscuro, (viendo la pantalla de frente).

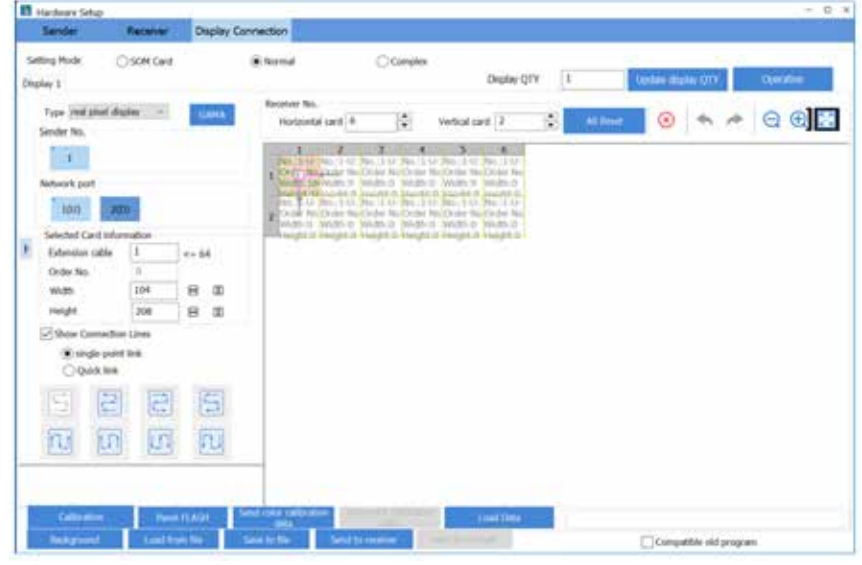

13. Configuramos los pixeles de cada módulo. Ancho (Width) y Alto (Height.

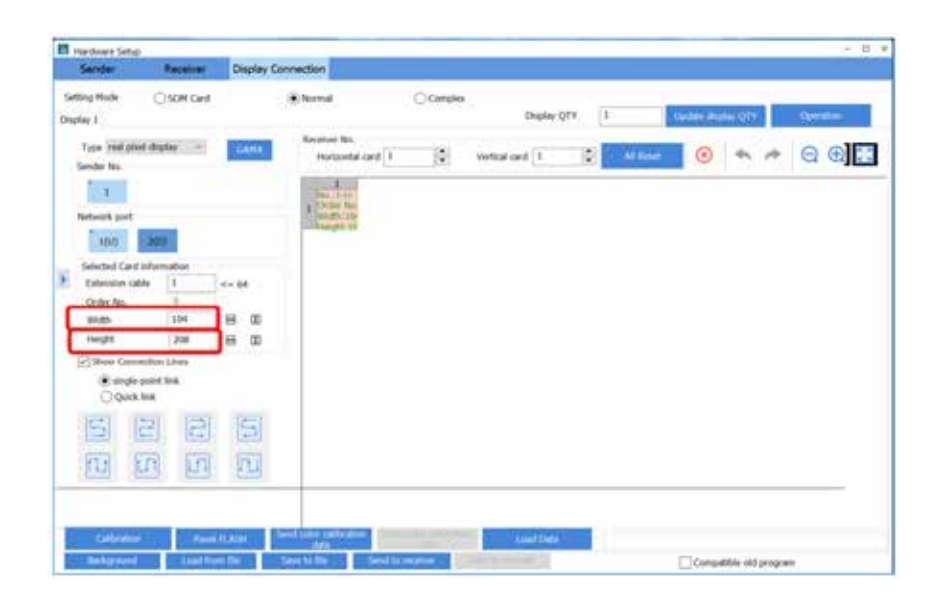

14. A continuación, seleccionamos los módulos en el orden que sigue la conexión de la pantalla, para este ejemplo son marcados por la dirección de las flechas, de uno en uno.

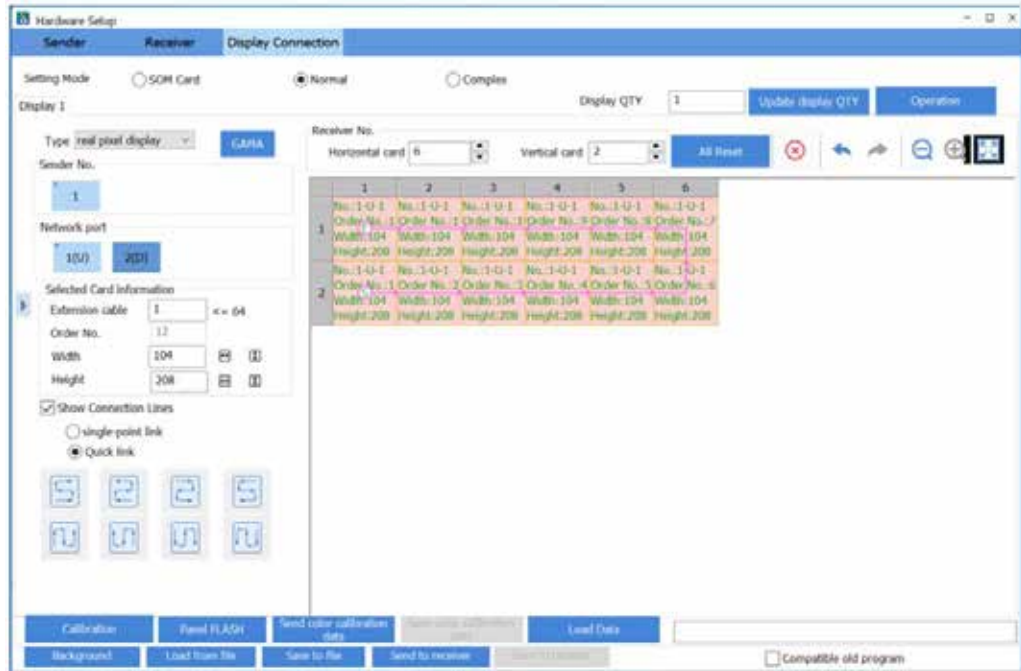

15. Al finalizar Seleccione "**Send to receiver"** para enviar la configuración a la pantalla.

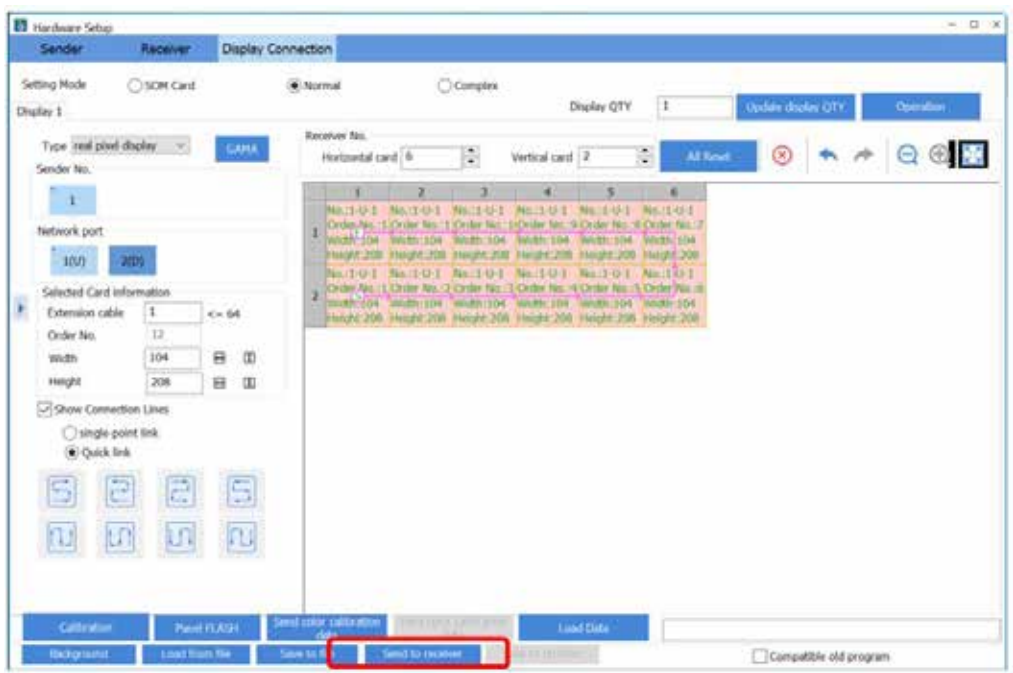

16. Aparecerá una advertencia preguntando si funcionó el envío de la configuración a la pantalla, si es positivo seleccione **YES** y continúe, en caso contrario seleccione **NO** y repita el envío.

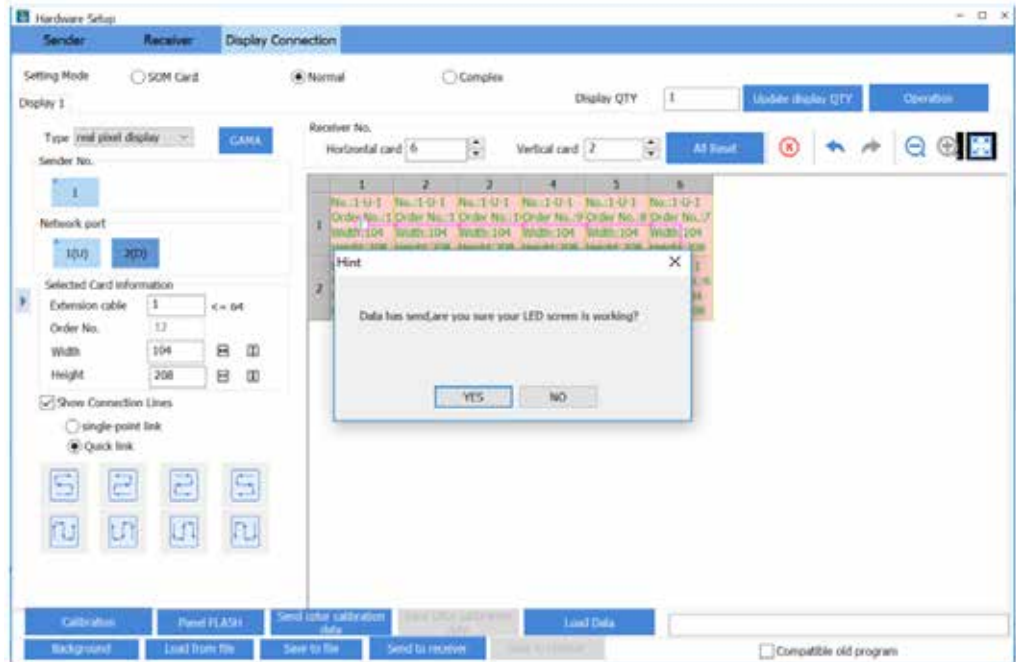

17. En este punto la pantalla estará funcionando en la configuración realizada mientras no se apague, pero cuando se vuelva a encender habrá perdido esta configuración, para que esto no ocurra seleccione "Save to receiver" y ya quedará guardada la configuración en cada módulo de la pantalla.

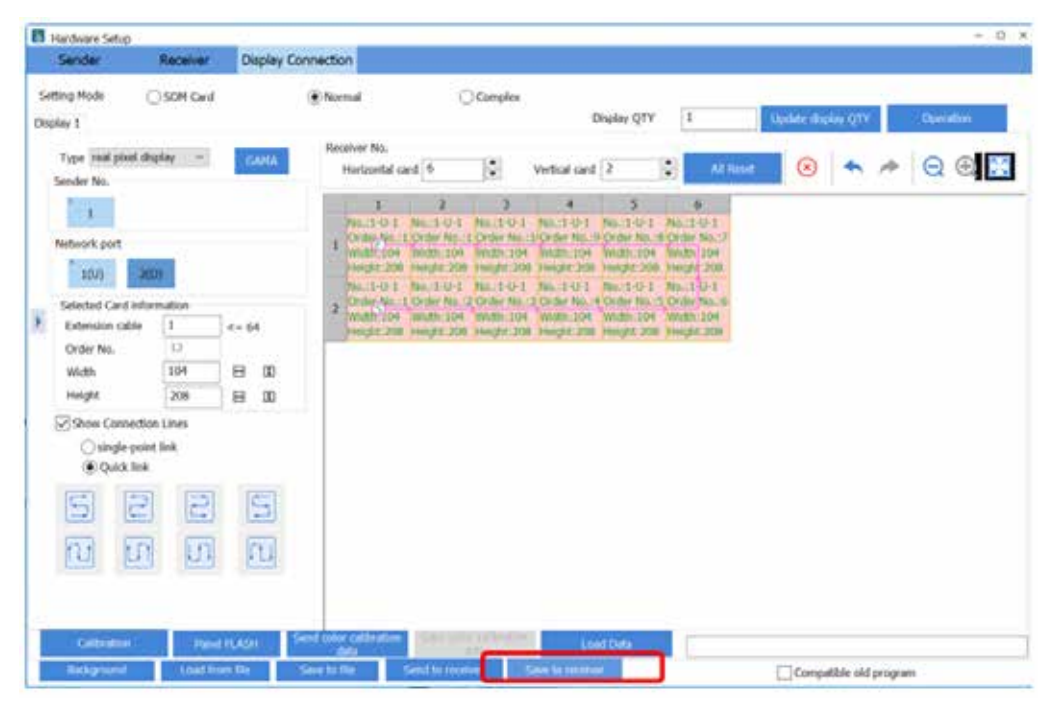

18. Es importante guardar en un archivo toda la configuración que ha realizado, selecciones **"Save to file"** para guardar el archivo.

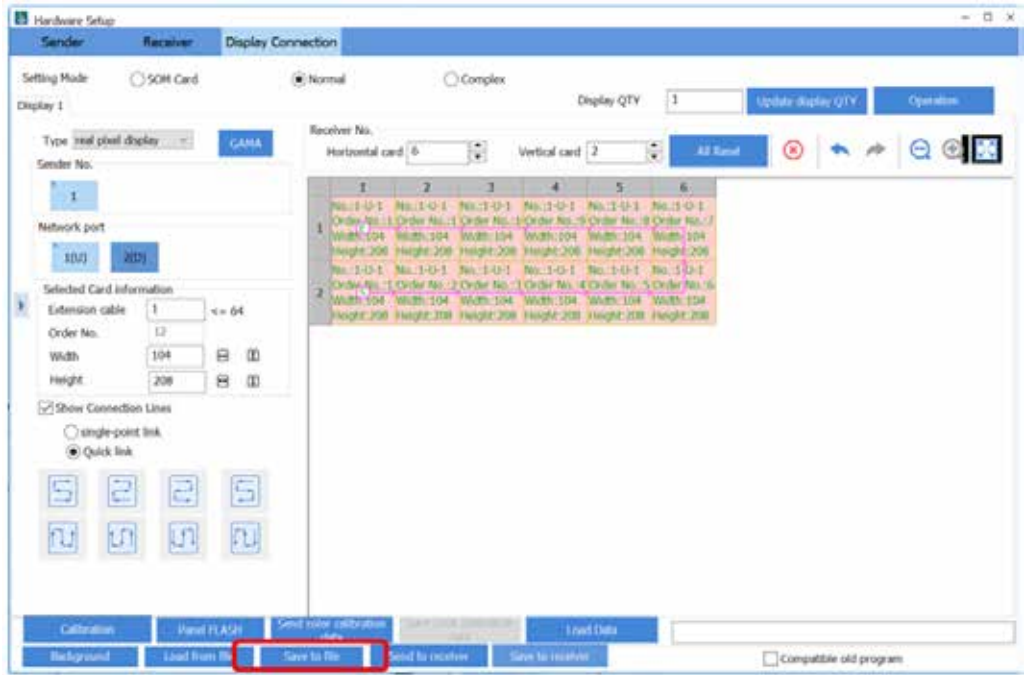

19. Cuando necesite cargar la configuración abra el archivo creado para la misma seleccionando "Load from file" y luego seleccione "Send to receiver" y "Save to receiver" para asegurar que la configuración quedará guardada en la pantalla.

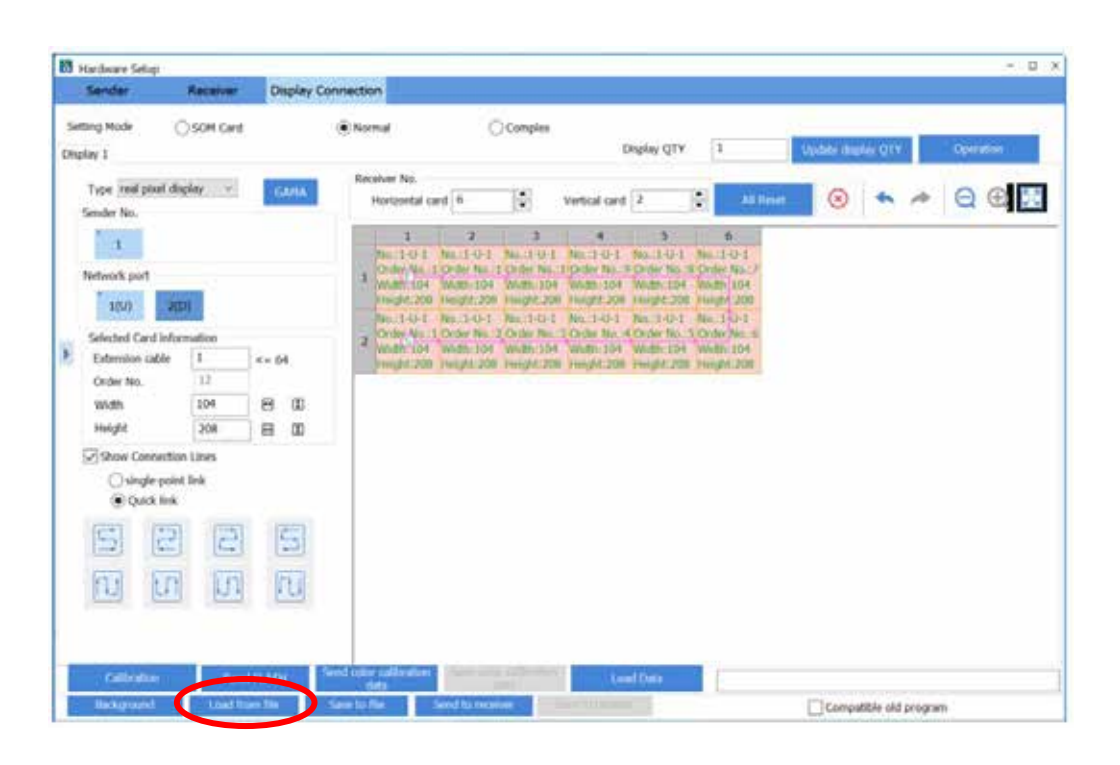

ADVERTENCIA: Para protección continua contra fuego reemplace solamente con el mismo tipo y capacidad de fusible.

### **Información importante:**

Para evitar riesgo de descarga eléctrica, no conecte a la alimentación eléctrica mientras se quita la rejilla.

- Mantener una destancia mínima alrededor del aparato, al menos de 15 centimetros.
- La ventilación de este aparato no debe impedirse cubriendo las aberturas de ventilacion con objetos, tales como periódicos, manteles, cortinas, etc.
- Favor de no exponer el aparato al goteo o al ingreso de agua y que no deben situarse objetos llenos de líquidos, como vasos, sobre el aparato.
- ADVERTENCIA: se debe conectar el aparato a la toma de corriente dela red eléctrica con una conexión de puesta a tirra de protección.
- Las instrucciones para el montaje e interconexión son correctos y seguros del aparato en sistemas multimedia.
- ADVERTENCIA: Para evitar daños, este aparato tiene que estar firmemente anclado als suelo/pared según las instrucciones de instalación.
- Donde se utilice como dispositivo de desconexión una clavija de red eléctrica o un conector de aparato, el dispositivo de desconexión debe permanecer fácilmente operativo.
- Las terminales marcadas con el símbolo del rayo, son activos peligrosos.
- El cableado exterior o conectado a estar terminales requiere su instalación de personas capacitadas o de cables flexibles preparados.

### **Especificaciones técnicas:**

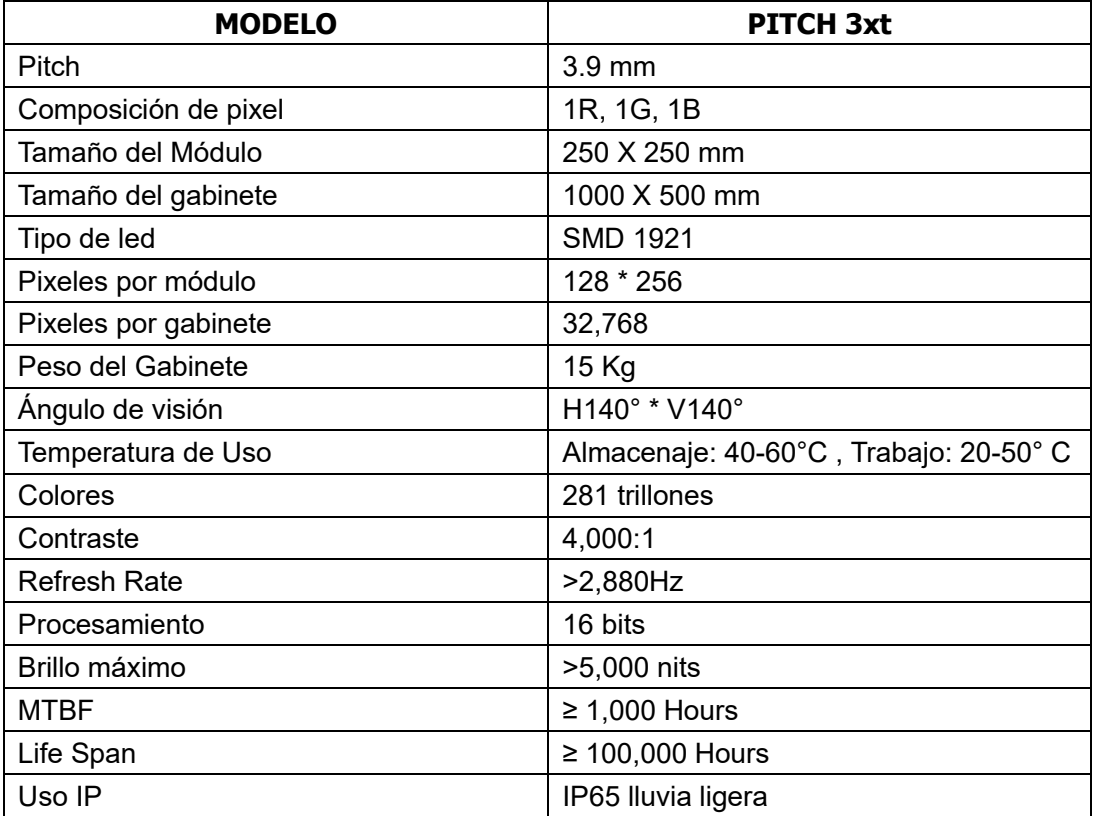

**Especificaciones Eléctricas:**

**Modelo: PITCH 3xt Entrada: 125/230V~ 50-60 Hz 5.0A Salida: 125/230V~ 50-60 Hz 5.0A**

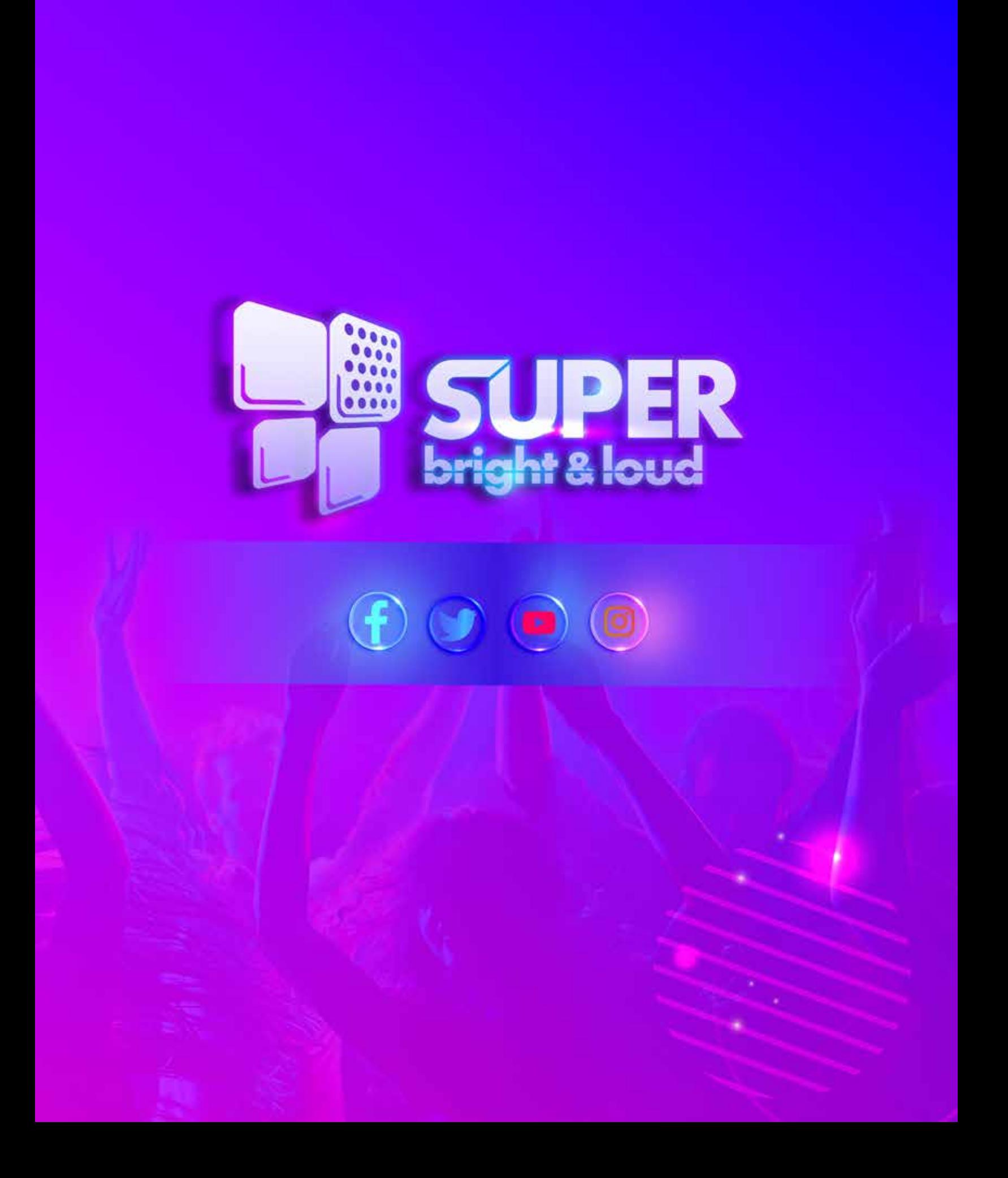